$C \in$ 

# GPA 500 XS Modèle 2020

**Ground Penetrating Analyzer** 

**KTS-Electronic GmbH & Co. KG Germany**

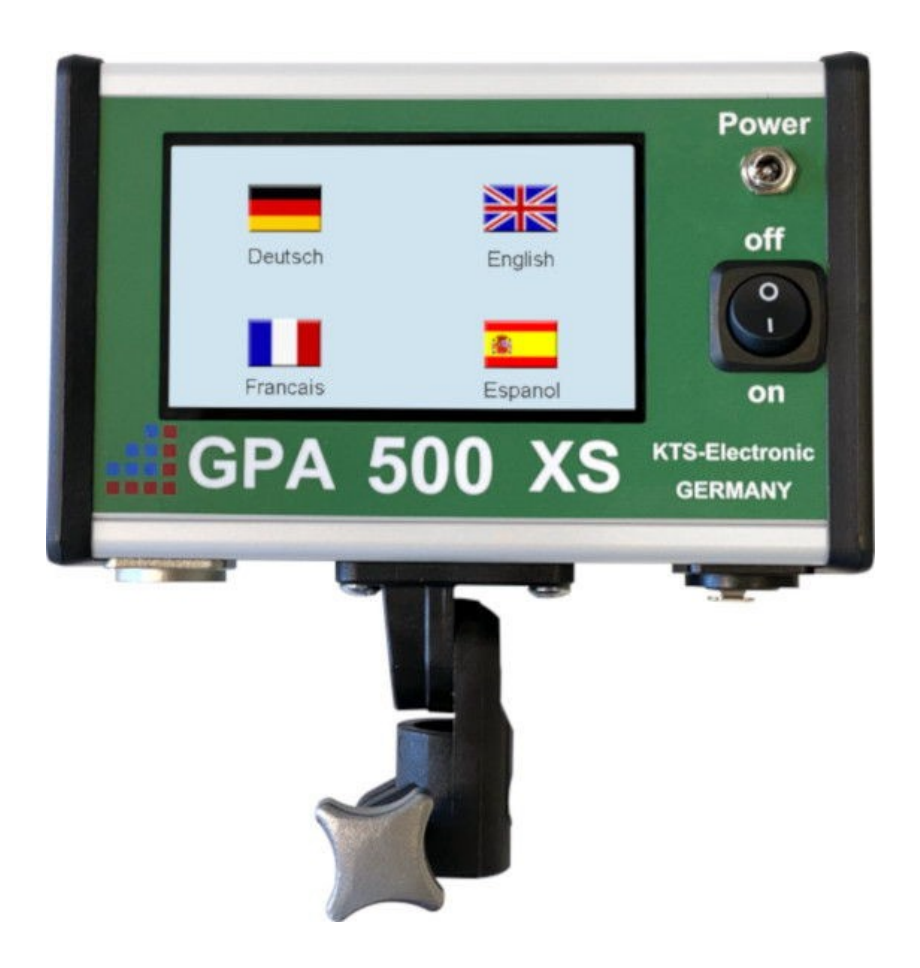

# Table des matières

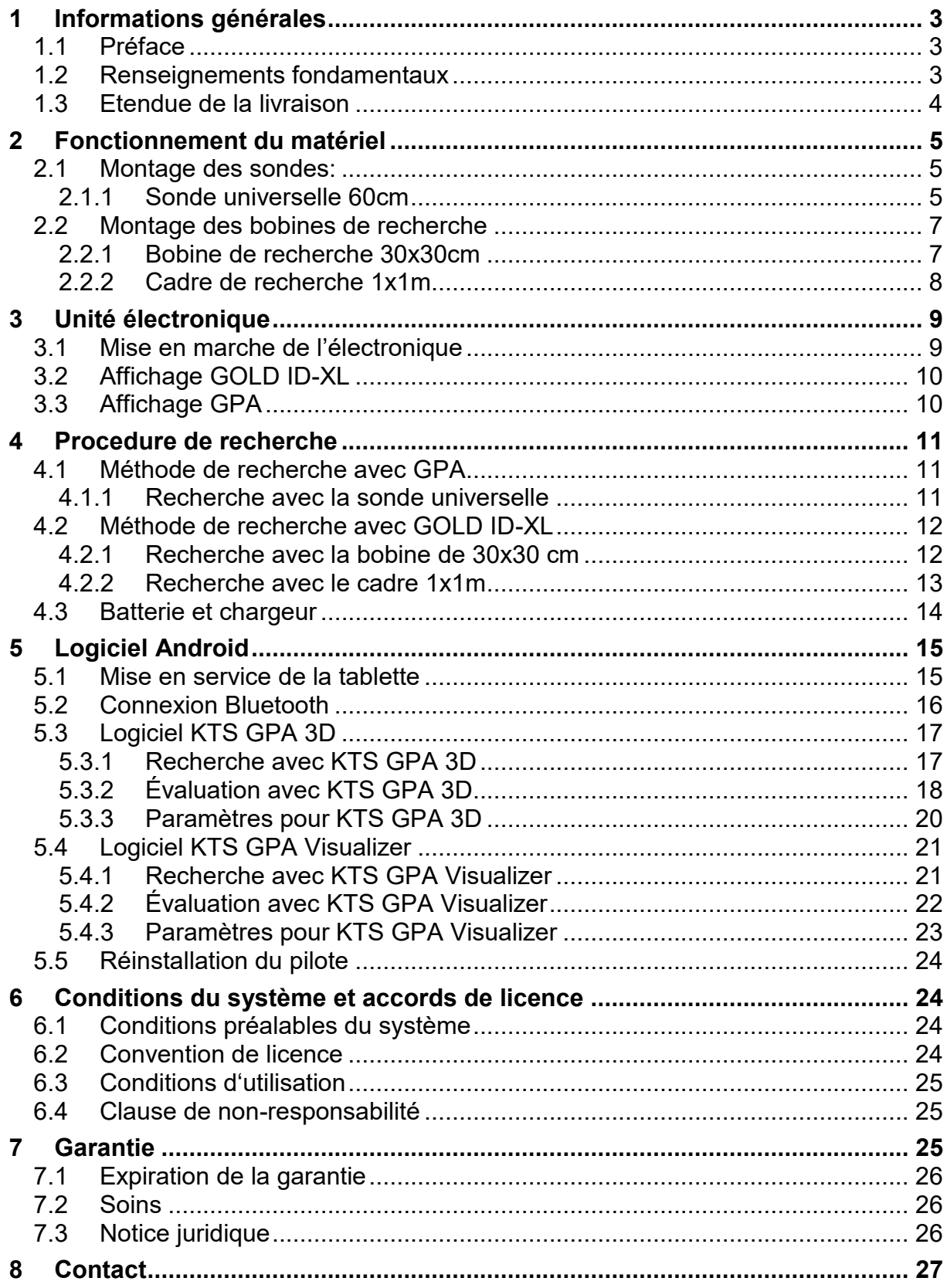

# <span id="page-2-0"></span>**1 Informations générales**

# <span id="page-2-1"></span>**1.1 Préface**

Nous vous félicitons pour l'acquisition du GPA 500 XS – l'un des radars de sol les plus modernes et performant.

Le GPA 500 XS est le nouveau développement de KTS-Electronic GmbH & Co. KG. En plus de l'unité électronique du GPA 500 XS, l'appareil comprend également l'unité électronique du GOLD ID-XL. Les deux composants sont logés de manière compacte dans le même boîtier

Nôtre scanner de sol professionnel en 3D est équipé avec des capteurs les plus puissants.

Le nouveau logiciel « GPA Visualisation » est à côté du logiciel KTS 3D préinstallé sur la tablette PC et permet le simple maniement sans connaissances préalables nécessaires.

Les programmes déjà installés et un mode d'emploi compréhensible muni avec de nombreuses représentations facilitent un montage simple et sans complications, si bien que rien ne gêne une application pratique.

Les instructions pour le GPA 500 XS ont été conçues par la Société KTS-Electronic GmbH & Co.KG. Toute modification ou reproduction sans l'autorisation écrite de la société KTS-Electronic GmbH & Co.KG est interdite. La société KTS-Electronic GmbH & Co. KG se réserve le droit de modifier ou de compléter à tout moment ces instructions avec de nouvelles connaissances. Les nouvelles instructions sont disponibles gratuitement par téléchargement sur notre site web.

# <span id="page-2-2"></span>**1.2 Renseignements fondamentaux**

Veuillez absolument tenir compte, s'il-vous-plaît :

- Eviter l'humidité excessive et élevée.
- Rester à l'écart des lignes électriques à haute tension.
- $\triangleright$  Aucune utilisation du portable durant le fonctionnement.
- Durant l'orage ne pas effectuer des mesures.
- Uniquement une batterie complètement chargée garantit un fonctionnement irréprochable.
- $\triangleright$  Utilisez pour le déroulement ou le chargement uniquement les composants fournis et approuvés par la société KTS-Electronic GmbH & Co. KG.

# <span id="page-3-0"></span>**1.3 Etendue de la livraison**

#### **Matériel :**

- Unité électronique GPA 500 XS qui inclus le discriminateur des métaux GOLD ID-XL
- GPA 500 XS Sonde 50 cm y compris sac
- GOLD ID-XL bobine de recherche 30x30cm avec tige en carbone télescopique
- Cadre de recherche 1x1m démontable en 8 pièces pour le GOLD ID-XL
- $\triangleright$  Batterie externe avec câble
- Tablette PC avec logiciel KTS, batterie au Lithium-Ionen et sac
- Chargeur rapide puissant 220 Volts et adaptateur 110 Volts
- ▶ Onduleur 150W pour le chargement dans la voiture
- Valise stable à coque dure

#### **Logiciel :**

- Logiciel KTS GPA 3D nouvellement développé ainsi que le logiciel de visualisation KTS GPA Visualizer (déjà préinstallé sur la tablette)
- Clé USB avec logiciel de traitement des données de mesure sur d'autres tablettes

#### **Service :**

- Manuel utilisateur en allemand, anglais, français et espagnol.
- $\triangleright$  ans de garantie du constructeur sur l'ensemble de la livraison (y compris matériel et logiciel).

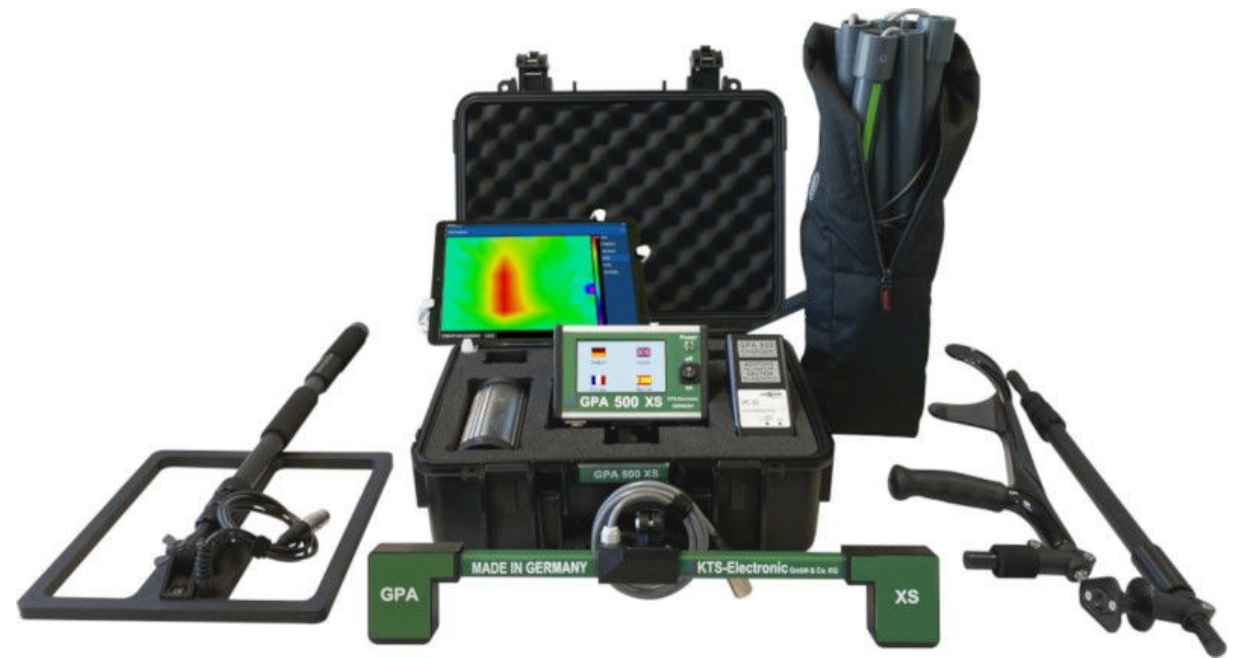

# <span id="page-4-0"></span>**2 Fonctionnement du matériel**

## <span id="page-4-1"></span>**2.1 Montage des sondes:**

Les sondes sont utilisées avec la méthode de recherche GPA.

### <span id="page-4-2"></span>**2.1.1 GPA 500 XS Sonde**

- Mettez d'abord la tige télescopique dans le manche de la sonde et vissez avec l'Allen fournis.
- Maintenant, l'unité électronique peut être attachée au support et fixer avec le vis de réglage.
- Ensuite, le câble du capteur de la sonde doit être connecté à l'unité électronique via la prise "GPA". Votre appareil est maintenant prêt à l'emploi.

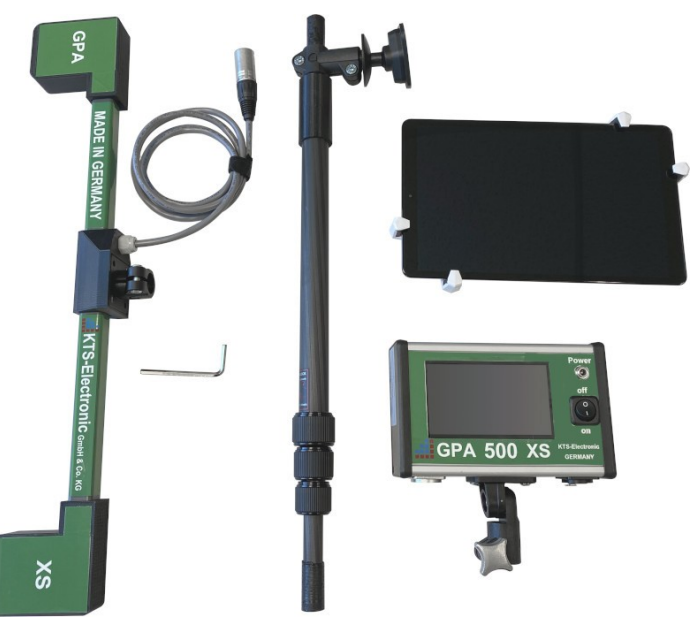

**2.1 - GPA 500 XS sonde universelle 60 cm avec perche télescopique en carbone et unité électronique**

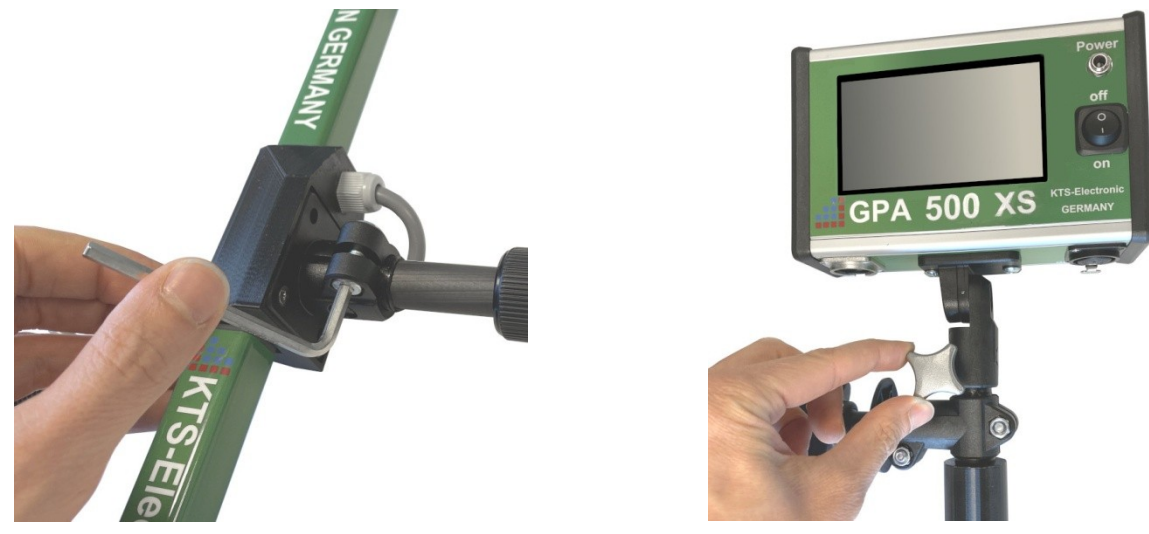

**2.2 - Montage de la sonde 2.3 - Montage de l'unité électronique**

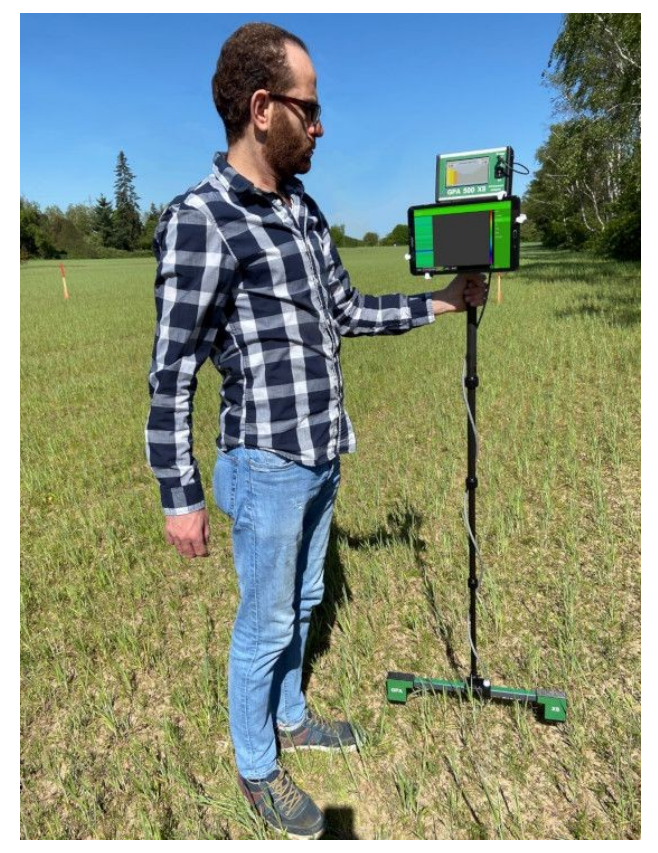

**2.5 - Sonde universelle avec tablette**

## <span id="page-6-0"></span>**2.2 Montage des bobines de recherche**

Les bobines de recherche sont utilisées avec la méthode de recherche du GOLD ID-XL.

### <span id="page-6-1"></span>**2.2.1 Bobine de recherche 30x30cm**

- Assemblez la tige télescopique en vissant la tige de carbone réglable en longueur à l'accoudoir.
- Fixez l'unité électronique sous l'accoudoir avec le vis de réglage.
- Connectez la bobine est maintenant à l'unité électronique via la prise "Pulse".

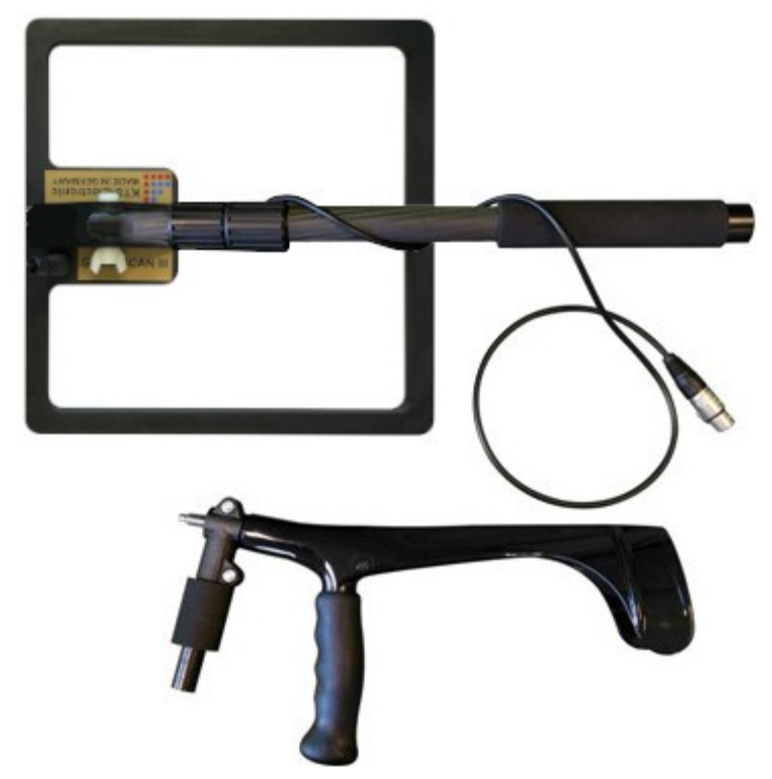

**2.6 - Bobine de recherche 30x30cm avec accoudoir**

#### <span id="page-7-0"></span>**2.2.2 Cadre de recherche 1x1m**

- Branchez les tubes du cadre de recherche l'un dans l'autre.
- Faites attention aux rayures colorées sur les tubes. Ceux-ci devraient tous pointer vers le haut.
- Lors de la dernière connexion, le câble dépassera le de cadre de 10 à 15 cm. Ce bout est plié et placé dans le tuyau.
- Vous pouvez brancher le cadre à l'unité électronique via la prise "Pulse".

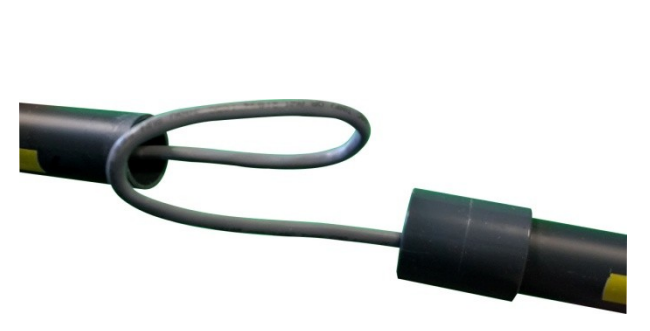

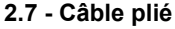

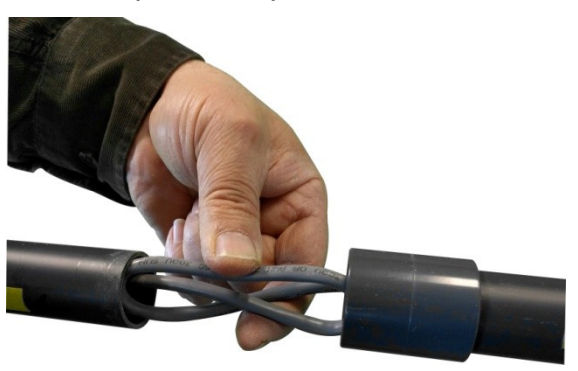

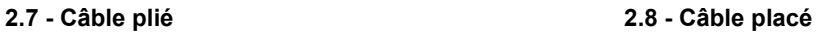

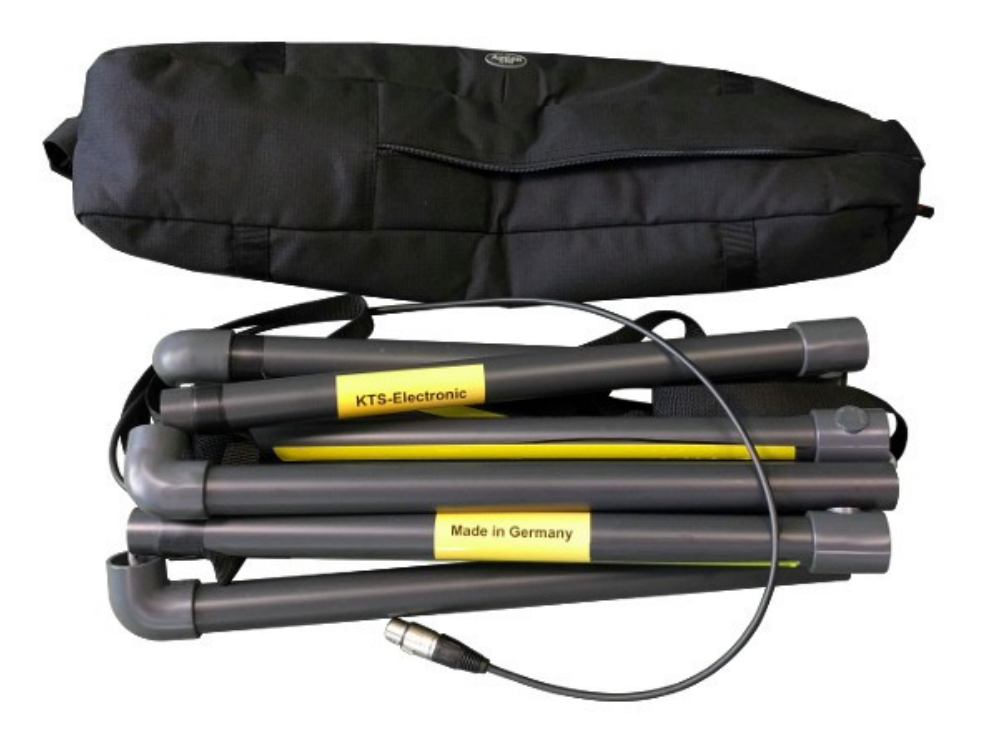

**2.9 - Cadre de recherche (pas encore brancher)**

# <span id="page-8-0"></span>**3 Unité électronique**

Le GPA 500 XS nouvellement développée contient maintenant les deux unités électroniques. L'appareil impressionne par un nouveau design et une utilisation simple.

Le GPA 500 XS est un instrument de mesure capable de mesurer les modifications des anomalies du sol (causées par des objets métalliques, des structures du sol ou des cavités) et de les différencier du magnétisme normal du sol. Les résultats corrects dépendent fortement du type de sol et de la méthode de mesure. Dans les zones à mesurer, il ne devrait pas y avoir de champs électriques (tels que des câbles à haute tension ou des câbles sous terres), une forte minéralisation ou des sols humides, car ces circonstances influent sur les résultats de mesure.

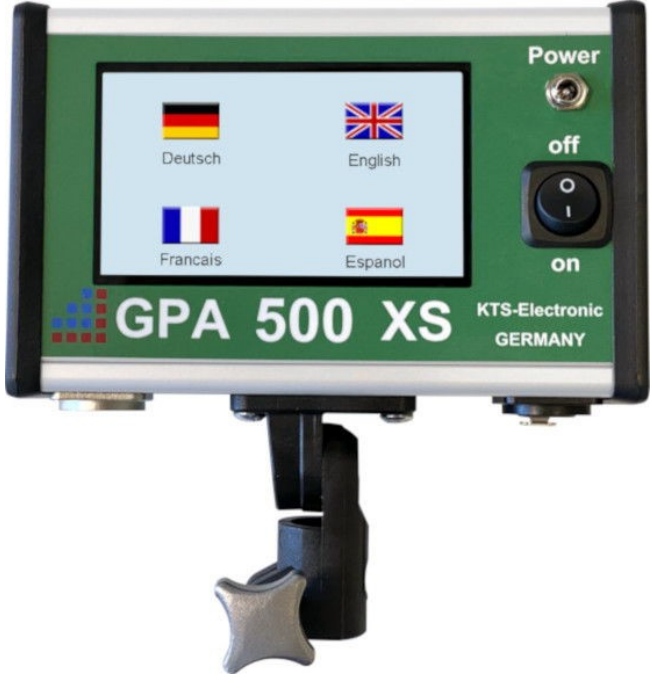

Plus le sol est sec, plus les résultats sont précis.

**3.1 - Unité électronique**

### <span id="page-8-1"></span>**3.1 Mise en marche de l'électronique**

- Après avoir allumé l'unité électronique via l'interrupteur marche / arrêt, sélectionnez l'une des quatre langues.
- Sur l'écran suivant, vous pouvez choisir entre chercher avec le système GPA ou GOLD ID-XL.

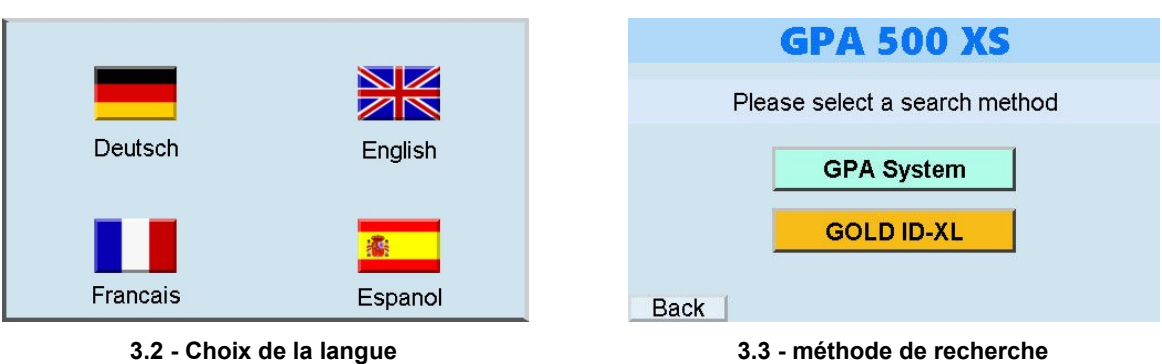

# <span id="page-9-0"></span>**3.2 Affichage GOLD ID-XL**

- L'affichage possède 4 paramètres pour les matériaux détecter, qui se distinguent par 3 différentes couleurs et le numéro ID.
- Il est possible à l'aide des flèches de modifier la fréquence et le volume.
- Avec le bouton "Reset", un ajustement automatique du zéro peut être effectué.
- Utilisez le bouton "Back" pour revenir à la sélection des sondes.
- L'indicateur de batterie indique l'état actuel de la batterie en pourcentage.
- Si vous cochez "auto", un "Reset" sera effectuée après chaque détection réussie.

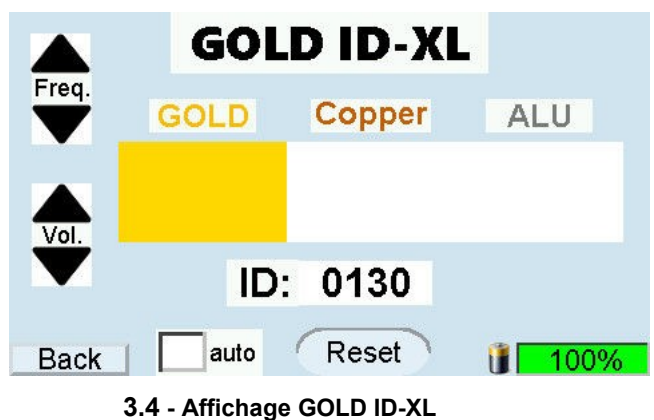

### <span id="page-9-1"></span>**3.3 Affichage GPA**

- > La valeur de la sonde est affichée via un diagramme en couleur mais aussi avec un chiffre à droite de l'écran. Ça va varie entre 0 et 5.
- La valeur d'étalonnage est affichée sur le côté gauche de l'écran.
- Utilisez le bouton "retour" pour revenir à la sélection des sondes.
- L'indicateur de batterie indique l'état actuel de la batterie en pourcentage.

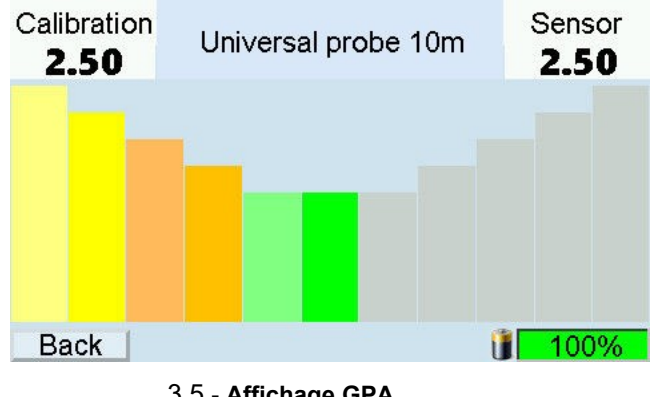

3.5 **- Affichage GPA**

# <span id="page-10-0"></span>**4 Procedure de recherche**

## <span id="page-10-1"></span>**4.1 Méthode de recherche avec GPA**

Pour utiliser la méthode de recherche GPA, vous **devez** connecter une sonde à l'unité électronique.

### <span id="page-10-2"></span>**4.1.1 Recherche avec la sonde universelle**

- ▶ Activation du commutateur ON-/OFF
- $\triangleright$  Choix de la langue.
- Choisir "Système GPA"
- Via Bluetooth, la tablette est connectée sans fil à l'unité électronique. Voir 5.2
- > Tenez la sonde de telle sorte que l'unité électronique pointe vers le haut.
- Orientez la sonde universelle de sorte que l'une des pointes carrées pointe dans le sens de la marche.
- $\triangleright$  Vérifiez que la valeur de la calibration est d'environ 2,5.
- Contrôlez que la valeur de la sonde affichée se situe entre 2 à 3. Si ce n'est pas le cas, changez votre direction de recherche de telle sorte que la valeur mentionnée ci-dessus apparaisse

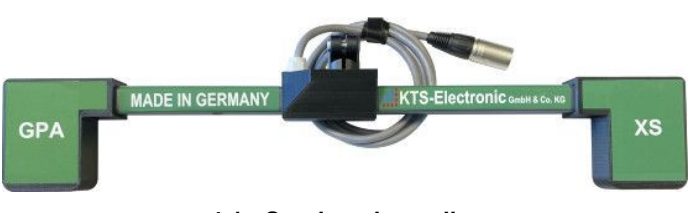

**4.1 - Sonde universelle**

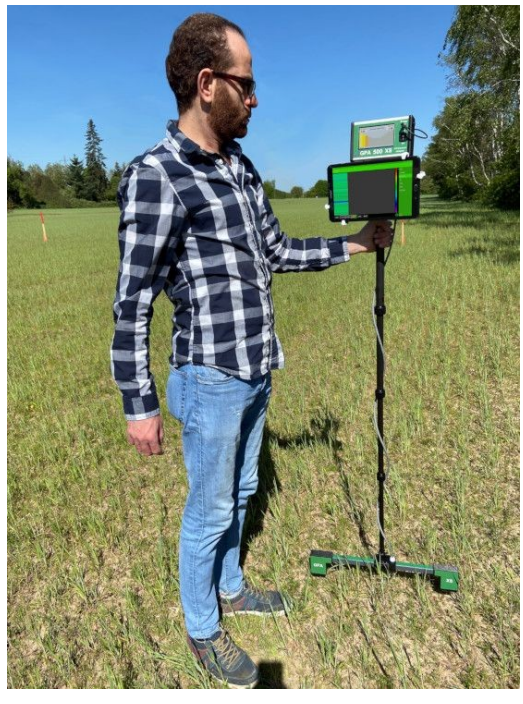

**4.2 - Sonde universelle complette**

# <span id="page-11-0"></span>**4.2 Méthode de recherche avec GOLD ID-XL**

Pour utiliser la méthode de recherche GOLD ID-XL, vous devez connecter la bobine de recherche ou le cadre de recherche à l'unité électronique.

### <span id="page-11-1"></span>**4.2.1 Recherche avec la bobine de 30x30 cm**

- Activation du commutateur ON-/OFF
- $\triangleright$  Choix de la langue.
- Choisir "GOLD ID-XL".
- Pour le réglage de l'équilibre du sol, tenez la bobine au-dessus du sol à un endroit sans métaux et appuyez le bouton de réinitialisation (RESET). Avec le réglage de l'équilibre du sol, les influences par des minéraux de sol sont neutralisées et moins de signaux erronés seront produits.
- Assurez-vous qu'il n'y a pas d'objets métalliques au alentour de la bobine lorsque vous appuyez sur "RESET". Cela peut provoquer un réglage incorrect du détecteur et produire un affichage non désirés (Si nécessaire, répétez la procédure de réinitialisation dans un autre endroit sans métal).
- Répétez le réglage de l'équilibre du sol à différents endroits afin que le réglage soit toujours effectué exactement. Ceci est particulièrement valable lors des changements des couches du sol qui, par exemple, sont causées par des déterrements.
- Commencez par régler la fréquence Au niveau le plus bas. Le volume devrait être ajusté de manière qu'il soit audible. Nous vous recommandons de commencer la recherche avec une fréquence plus bas afin de vous familiariser avec le fonctionnement de l'appareil. Au fur et à mesure et avec l'expérience, la fréquence peut être augmentée progressivement pour augmenter les performances de recherche.
- > Il est recommandé de garder la bobine de recherche parallèle au sol.
- Pour interpréter correctement les notes, cela demande de l'expérience. Le son devient plus intense lorsque l'objet est plus grand ou plus proche de la surface.

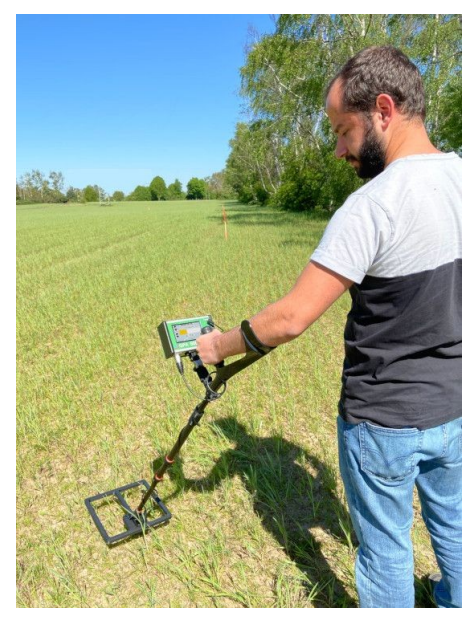

**4.3 - Bobine de recherche 30x30cm complette**

### <span id="page-12-0"></span>**4.2.2 Recherche avec le cadre 1x1m**

- **EXECUTE:** Activation du commutateur ON-/OFF
- $\triangleright$  Choix de la langue.
- Choisir "GOLD ID-XL".
- Effectuez un "RESET" (voir 4.2.1)
- $\triangleright$  Le cadre peut être porté par une à deux personnes.
- Le cadre est particulièrement adapté à la recherche d'objets plus volumineux, suspectés sur une grande surface.
- $\triangleright$  Gardez la distance au sol aussi bas que possible.
- > Les petits métaux ne peuvent pas être affichés.
- Régler la fréquence et le volume selon vos besoin (voir 4.2.1).

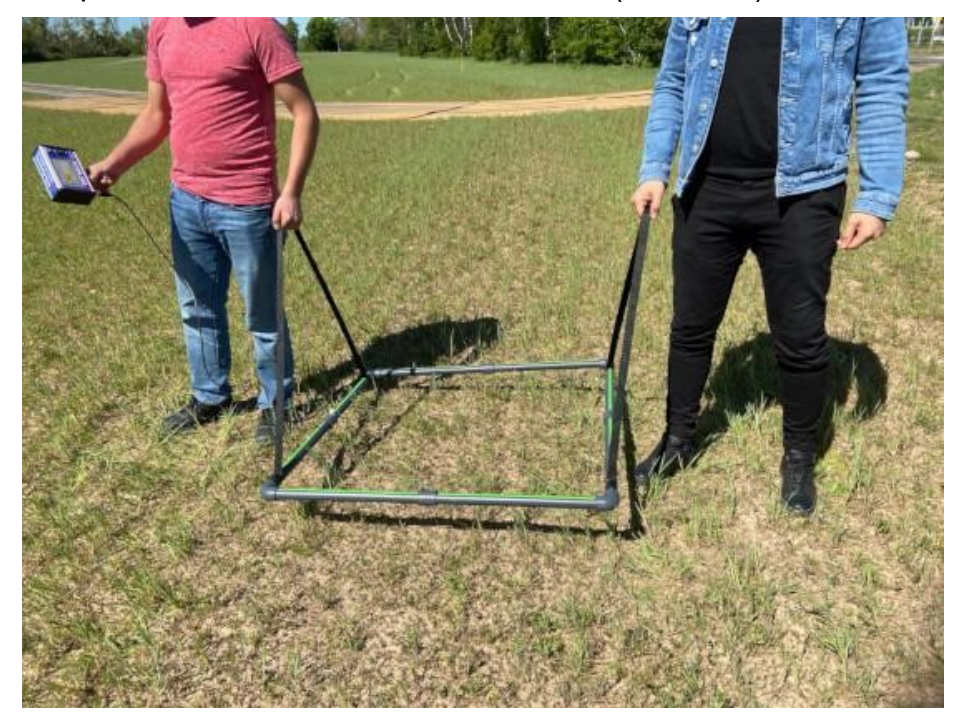

**4.4 - Cadre de recherche complet**

### <span id="page-13-0"></span>**4.3 Batterie et chargeur**

La grande puissance est fournie par une batterie intégrée 2900 mAh Li-Ionen, qui peut être complètement chargée avec le chargeur Lithium au bout de 90 minutes. La durée du fonctionnement est selon la taille de la bobine et de l'utilisation des écouteurs, d'environ 4-6 heures. Le début du processus de charge est indiqué par la diode électroluminescente rouge, la fin de l'opération par la LED verte. Après chaque charge, le câble doit être déconnecté.

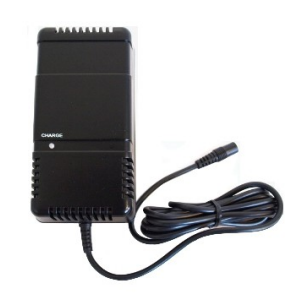

**4.5 - Chargeur pour l'unité électronique**

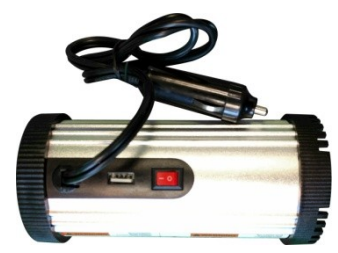

**4.6 - Convertisseur de tension**

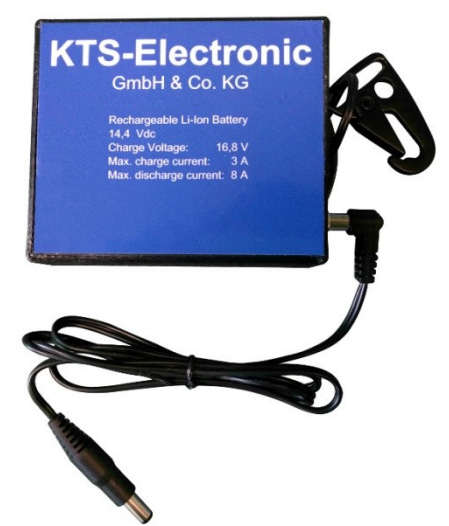

**4.7 - Batterie inclus câble**

 La batterie externe est connectée à l'unité électronique via le câble fournis et peut être attachée à la ceinture.

Un convertisseur de tension supplémentaire livré permet la charge de la batterie dans la voiture.

# <span id="page-14-0"></span>**5 Logiciel Android**

Pour une évaluation bidimensionnelle et tridimensionnelle des données de mesure, il existe une tablette dans le set GPA 500 XS, qui se connecte via Bluetooth à l'unité électronique.

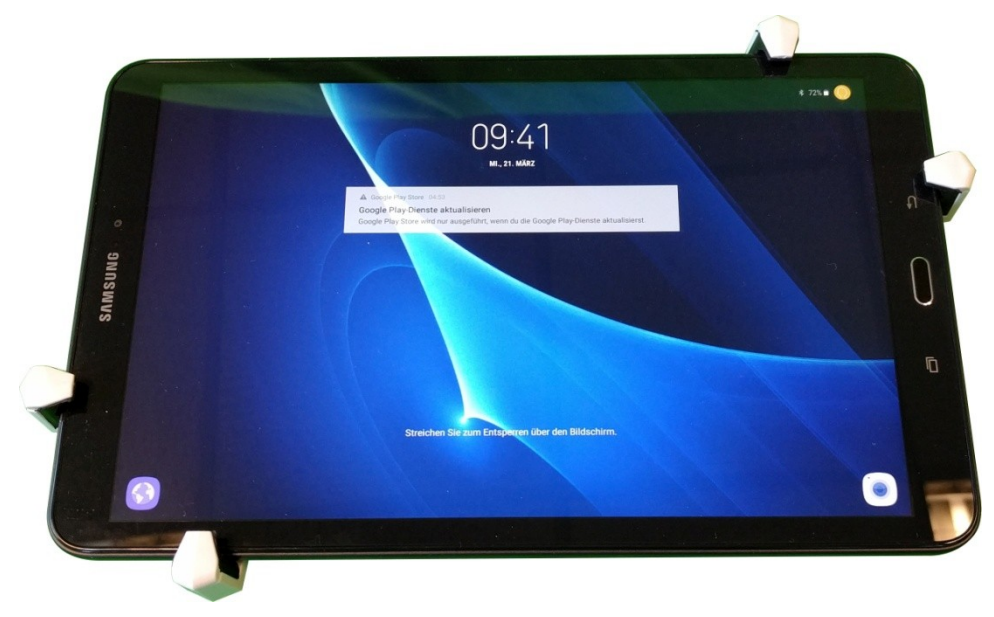

**5.1 - Tablette avec support**

### <span id="page-14-1"></span>**5.1 Mise en service de la tablette**

- Après avoir allumer la tablette (appuyez sur le bouton d'alimentation situé sur le dessus de l'appareil et maintenez-le enfoncé), déverrouillez l'écran en le balayant.
- Les deux programmes préinstallés se trouvent sur le bureau et peuvent être démarrés en appuyant sur l'un d'entre eux.
- Dans le programme, vous trouverez sur le côté droit le menu avec la sélection des différentes fenêtres.
- Dans chaque fenêtre, vous trouverez un bouton d'information vert en bas à droite. Cela donne des informations sur la fenêtre actuelle.
- $\triangleright$  Aussi en bas à droite est le bouton "QUIT" pour quitter le programme.
- En haut à droite, vous trouverez un bouton "Partager" avec lequel vous pouvez faire une "capture d'écran" de l'écran et le partager via différentes platesformes.
- $\triangleright$  Il y a sur le dos de la tablette un support sur la tige télescopique. La tablette se hisse directement et doit être sécurisé par un demi-tour. Elle se pivote dans toutes les directions.

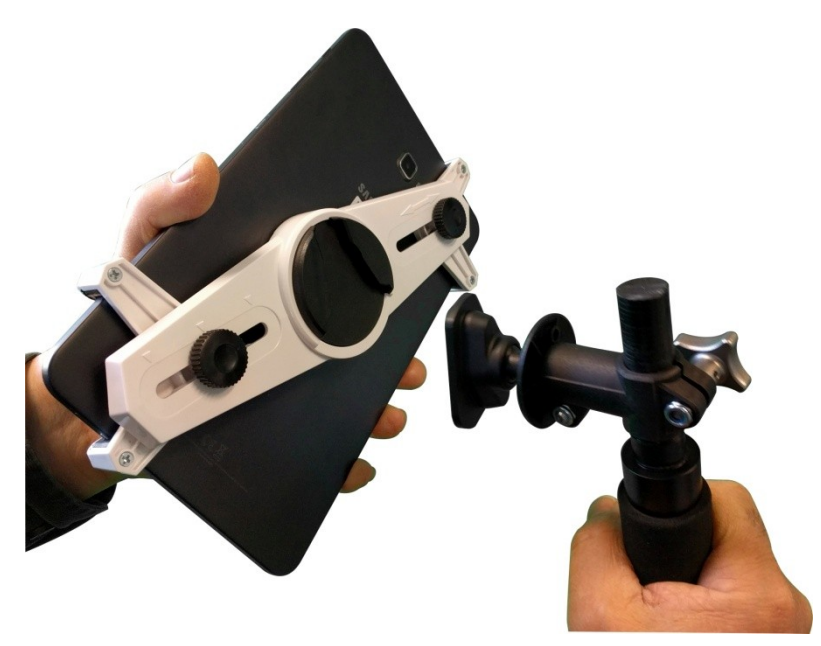

**5.2 - Montage de la Tablette avec tige télescopique de la sonde universelle**

### <span id="page-15-0"></span>**5.2 Connexion Bluetooth**

Afin d'évaluer les données d'une recherche GPA sur la tablette, une connexion Bluetooth doit être établie entre l'unité électronique et la tablette.

- Pour ceci, vous devez sélectionner la méthode de recherche "Système GPA" puis sonde universelle.
- Une fois que vous la fenetre de recherche est affichèe, Allumez la tablette est choisissez une application.
- Sélectionnez "CONNECT" dans le menu qui apparaît à droite de l'écran.
- Maintenant, sélectionnez le périphérique affiché

Remarque: Si aucun périphérique n'est affiché, cliquez sur "SCAN FOR BLUETOOTH DEVICES". (Si nécessaire, répétez plusieurs fois)

- La tablette devrait maintenant afficher un message avec "CONNECTED".
- Sur l'écran de l'unité électronique, un point bleu s'allume dans le coin supérieur droit.

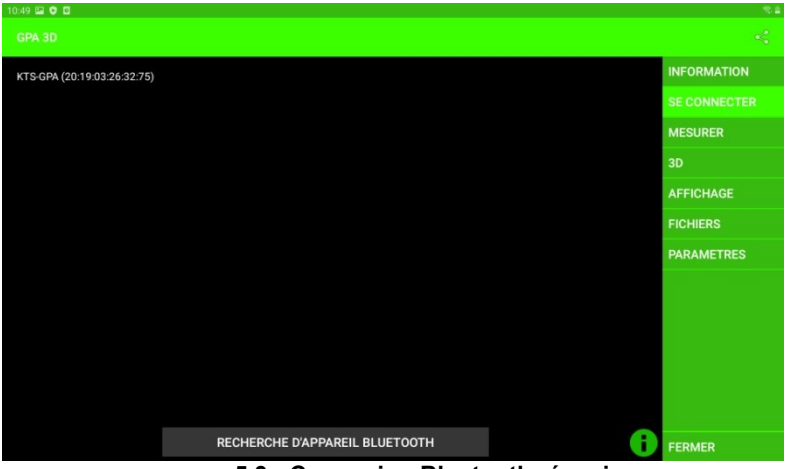

**5.3 - Connexion Bluetooth réussie**

# <span id="page-16-0"></span>**5.3 Logiciel KTS GPA 3D**

### <span id="page-16-1"></span>**5.3.1 Recherche avec KTS GPA 3D**

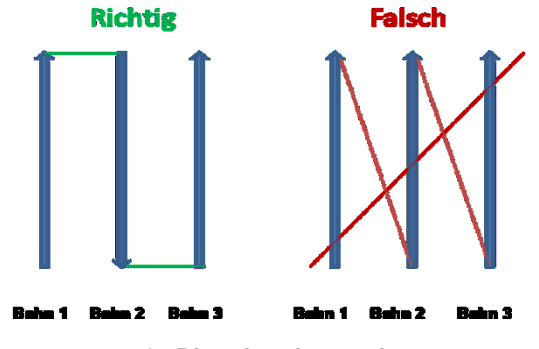

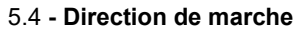

- ▶ Pour les mesures, vous devez diviser la zone couverte en chemin de même longueur.
- Commencer la mesure en cliquant sur "MEASURE" dans le menu de droite.
- Appuyez sur "START" et démarrez immédiatement les marches comme indiqué sur l'image ci-dessus.
- Pendant le processus de recherche, les valeurs mesurées apparaissent en couleur sur l'écran.
- Après chaque voie, la mesure s'arrête automatiquement. Cela peut être repris avec le bouton "START". (Le nombre de voies est réglable voir point 5.3.3).
- La vitesse de mesure est réglable. Les options "SLOW" "NORMAL" et "FAST" se trouvent en bas de l'écran et peuvent être sélectionnées à tout moment. (Avec "SLOW" vous pouvez couvrir une plus grande surface, avec moins de précision et vice versa)
- $\triangleright$  Pour des mesures précises, il est important de maintenir un rythme de marche constant.
- $\triangleright$  En outre, les pistes entre 5-10m de longueur ont un avantage.
- Avec le bouton "STOP", la recherche peut être mise en pause à tout moment. (Le bouton "START" reprendra la recherche).
- > Une fois la recherche terminée, les graphiques seront plus précis.
- La mesure peut maintenant être sauvegardée avec la touche "SAVE". Après avoir nommé le fichier, la date et l'heure sont ajoutées au nom du fichier.
- La mesure peut être effacée avec la touche "RESET".

Remarque: Si le bouton "START" n'est pas affiché en bas à gauche de l'écran, il n'y a pas de connexion Bluetooth. (Voir 5.2)

| 14:13 0 0                   |                                                   |                                                                                           |               | $\pi_{\rm s} \pm$   |
|-----------------------------|---------------------------------------------------|-------------------------------------------------------------------------------------------|---------------|---------------------|
| GPA 3D                      |                                                   |                                                                                           |               | $\sigma_{\rm e}^2$  |
|                             |                                                   |                                                                                           | 100           | <b>INFORMATION</b>  |
|                             |                                                   |                                                                                           |               | <b>SE CONNECTER</b> |
|                             |                                                   |                                                                                           |               | <b>MESURER</b>      |
|                             |                                                   |                                                                                           |               | 3D                  |
|                             |                                                   |                                                                                           |               | <b>AFFICHAGE</b>    |
|                             |                                                   |                                                                                           |               | <b>FICHIERS</b>     |
|                             |                                                   |                                                                                           |               | <b>PARAMETRES</b>   |
|                             |                                                   |                                                                                           |               |                     |
|                             |                                                   |                                                                                           |               |                     |
|                             |                                                   |                                                                                           |               |                     |
|                             |                                                   | the control of the control of the control of the control of the control of the control of |               |                     |
|                             |                                                   |                                                                                           |               |                     |
| <b>START</b><br><b>LENT</b> | RAPIDE ENREGISTRER RÉINITIALISER<br><b>NORMAL</b> |                                                                                           | $\bf{0}$<br>ĩ | <b>FERMER</b>       |
|                             |                                                   |                                                                                           |               |                     |

**5.5 - mesure active avec KTS GPA 3D**

### <span id="page-17-0"></span>**5.3.2 Évaluation avec KTS GPA 3D**

- Vous pouvez passer à la 3D à tout moment en sélectionnant "3D" dans le menu. (également pendant une mesure).
- $\triangleright$  Ici, vous verrez l'affichage bidimensionnel actuel de "MESURE" en 3D.
- Utilisez le bouton "LOAD" dans le coin inférieur gauche de l'écran pour afficher les mesures enregistrées en 3D.
- > L'affichage peut être déplacé avec un doigt et tourné ou zoomé avec deux doigts.

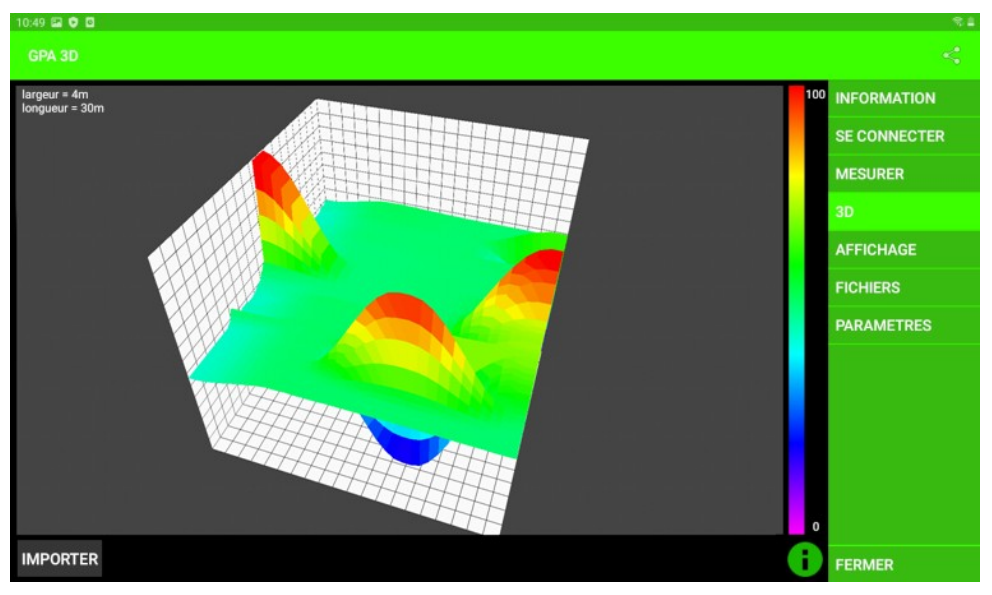

**5.6 - Évaluation tridimensionnelle des résultats de mesure**

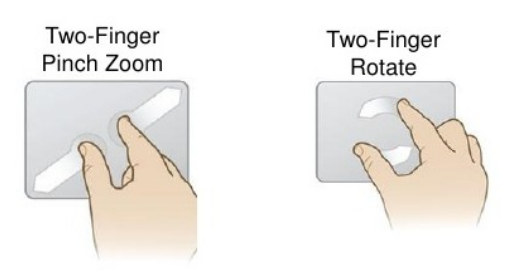

**5.7 - Geste avec deux doigts**

- Sous le point de menu "VIEW" vous pouvez afficher les mesures stockées en 2D.
- Le bouton "MESURE ACTUELLE" affiche la mesure en cours en 2D.
- Le bouton "LOAD" dans le coin inférieur gauche de l'écran vous permet d'afficher les mesures stockées en 2D.

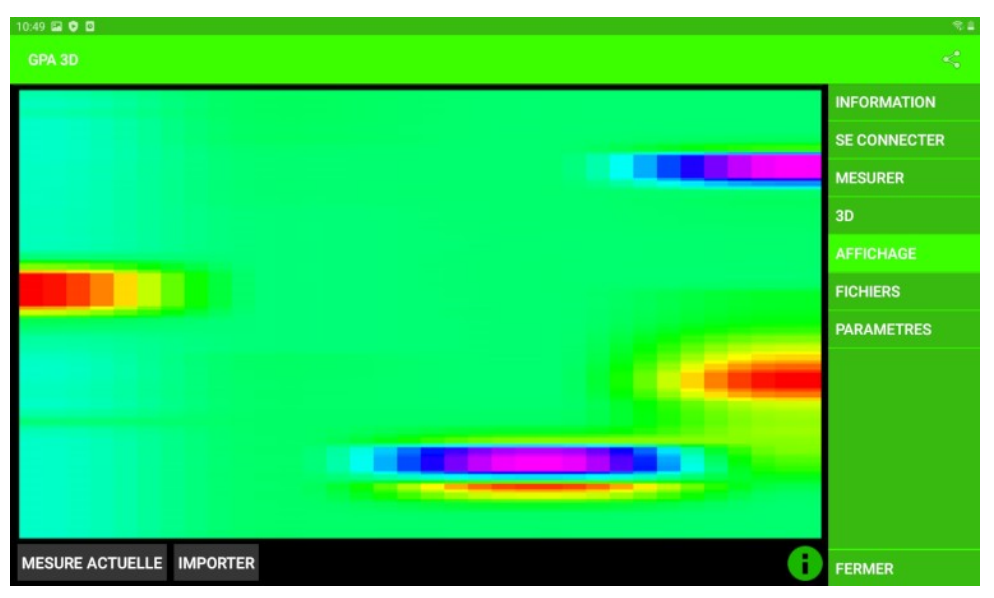

**5.8 - Évaluation bidimensionnelle des résultats de mesure**

- Sous le menu "FICHIERS" vous trouverez toutes les mesures sauvegardées.
- Sélectionnez une mesure pour voir les options:
	- o "Ouvrir fichier": Affiche la mesure en deux dimensions dans la fenêtre "View"
	- o "Renommer le fichier": vous donne la possibilité de renommer la mesure
	- o "Supprimer le fichier": vous donne la possibilité de supprimer la mesure
	- o "Afficher le fichier en 3D": Affiche la mesure en 3D dans la fenêtre 3D
- En bas à gauche se trouve le bouton "DELETE ALL FILES" qui vous permet de supprimer toutes les mesures.

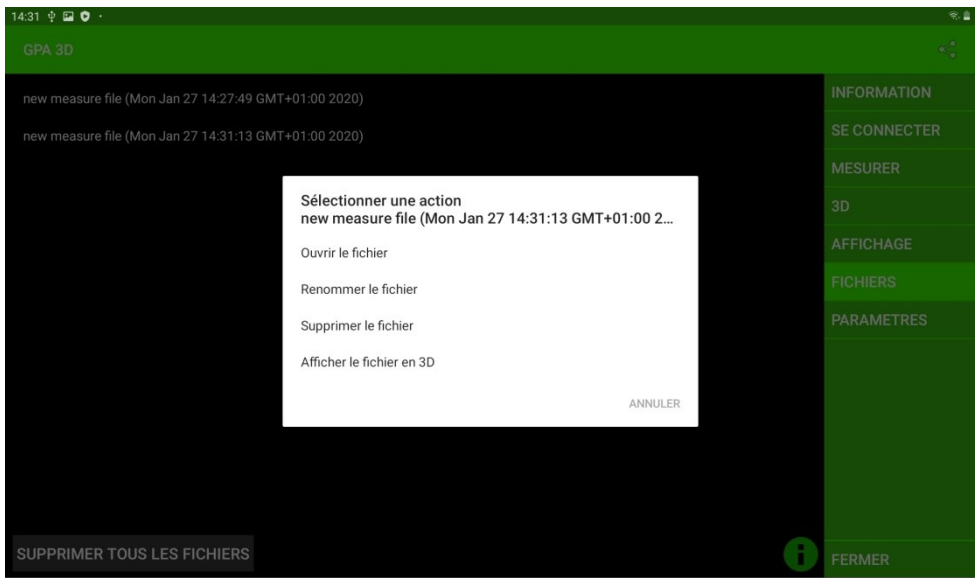

**5.9 - Gestion des fichiers**

#### <span id="page-19-0"></span>**5.3.3 Paramètres pour KTS GPA 3D**

- Le dernier élément du menu est "SETTINGS". Voici les paramètres suivants:
	- o "Nombre de voies": Nombre de voies de marche
	- o "Nombre de mesures": nombre de mesures par voie
	- o "Langue": Sélection de la langue entre allemand, anglais et français

 Remarque: L'application redémarrera automatiquement après la sélection de la langue

- o "Réinitialiser les paramètres": Réinitialise tous les paramètres sauf la langue aux réglages d'usine.
- o "Paramètres du développeur": Veuillez ne pas modifier les "Paramètres du développeur" à l'exception de "Measure-delay". Ici vous pouvez choisir les intervalles de temps entre deux mesures. (Notez que cela affecte les options "SLOW" "NORMAL" et "FAST" durant la mesure).

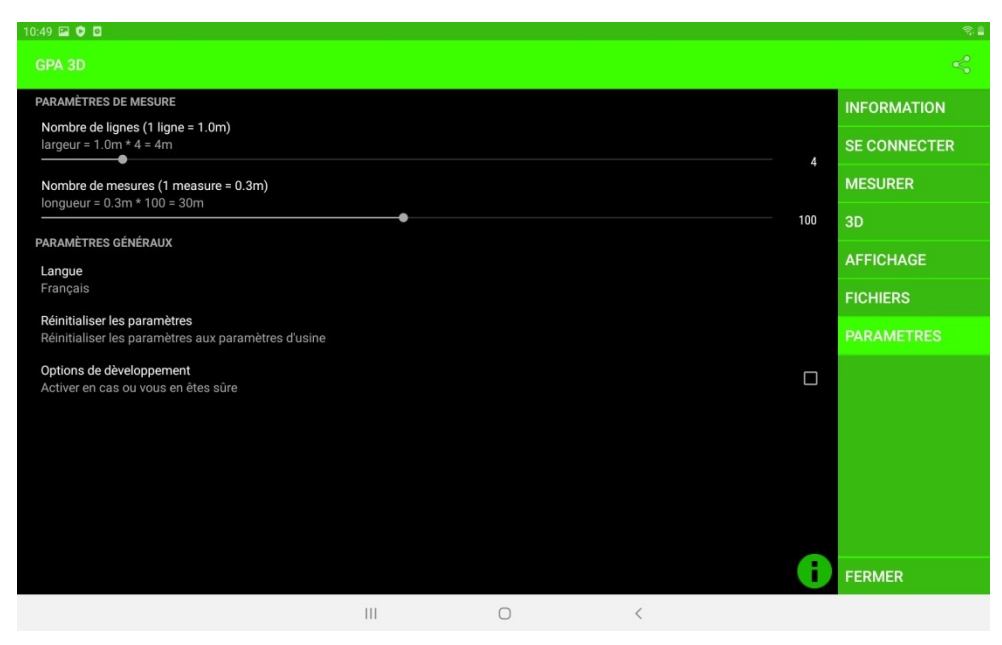

**5.10 - Réglages**

# <span id="page-20-0"></span>**5.4 Logiciel KTS GPA Visualizer**

#### <span id="page-20-1"></span>**5.4.1 Recherche avec KTS GPA Visualizer**

- La recherche avec GPA Visualizer permet l'exploration de pistes individuelles.
- Appuyez sur "START" marchez immédiatement.
- Pendant le processus de recherche, les valeurs mesurées apparaissent en couleur sur l'écran.
- Appuyez sur le bouton "STOP" et attendez que le bouton "START" ne s'allume plus en rouge avant de tourner. Continuez la mesure en appuyant à nouveau sur le bouton "START".
- Les options "SLOW", "NORMAL" et "FAST" se trouvent en bas de l'écran et peuvent être sélectionnées à tout moment. (Avec "SLOW" vous pouvez couvrir une plus grande distance avec moins de précision et vice versa)
- $\triangleright$  Pour des mesures précises, il est important de maintenir le rythme constant.

Remarque: Si aucun bouton avec "START" n'est affiché en bas à gauche de l'écran, il n'y a pas de connexion Bluetooth. Voir 5.2

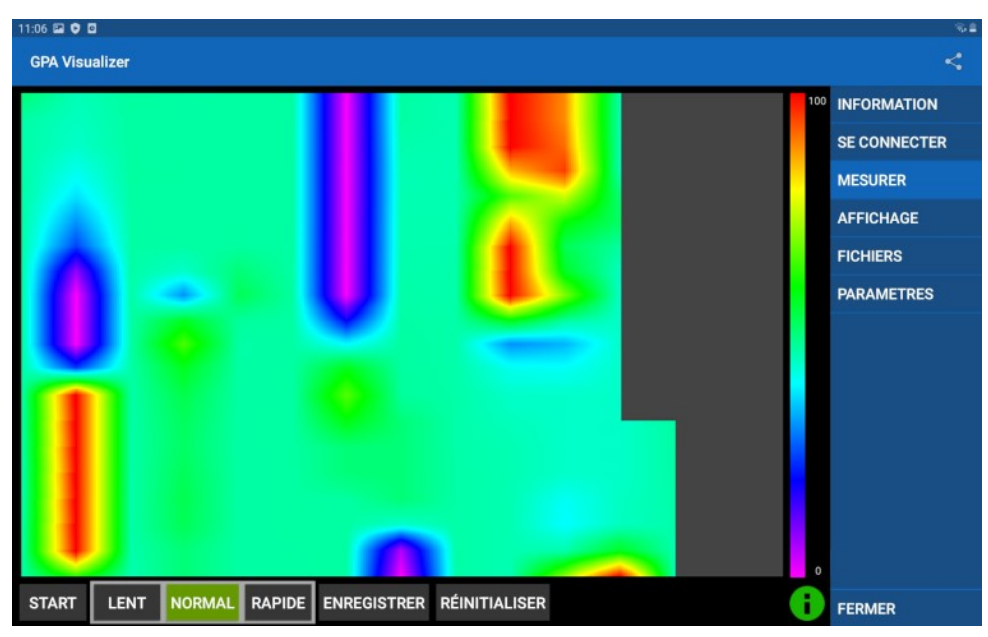

**5.11 - Mesure active avec KTS GPA Visualizer**

### <span id="page-21-0"></span>**5.4.2 Évaluation avec KTS GPA Visualizer**

- Sous le point de menu "VIEW" vous pouvez afficher les mesures stockées.
- Le bouton "MESURE ACTUELLE" affiche la mesure en cours.
- Le bouton "LOAD" dans le coin inférieur gauche de l'écran vous permet d'afficher les mesures stockées.

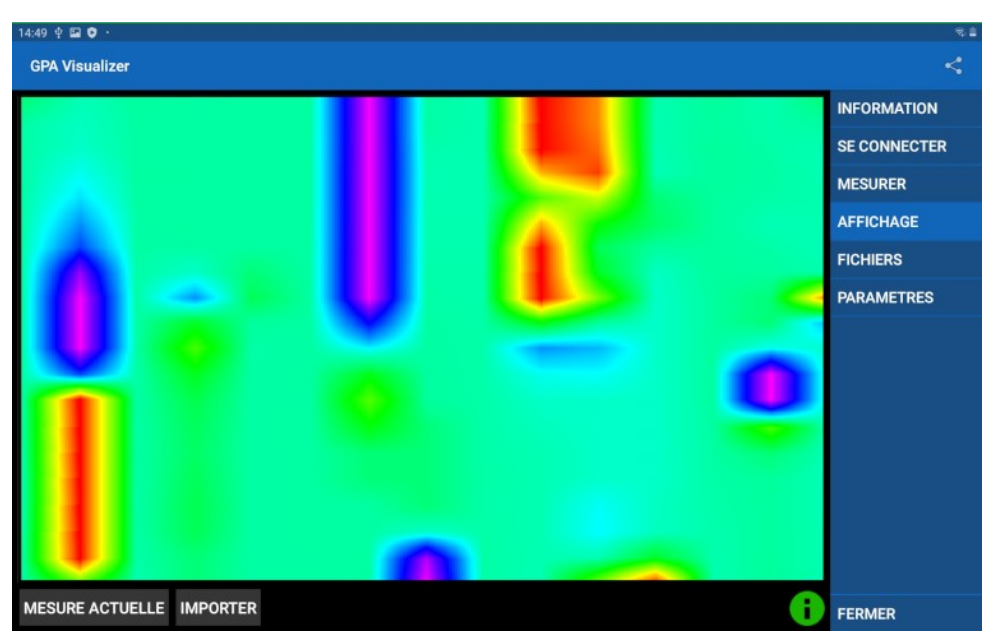

**5.12 - Évaluation des résultats de mesure**

- Sous le menu "FICHIERS" vous trouverez toutes les mesures sauvegardées.
- $\triangleright$  Sélectionnez une mesure pour voir les options:
	- o "Ouvrir fichier": Affiche la mesure en deux dimensions dans la fenêtre "View"
	- o "Renommer le fichier": vous donne la possibilité de renommer la mesure
	- o "Supprimer le fichier": vous donne la possibilité de supprimer la mesure
- En bas à gauche se trouve le bouton "DELETE ALL FILES" qui vous permet de supprimer toutes les mesures.

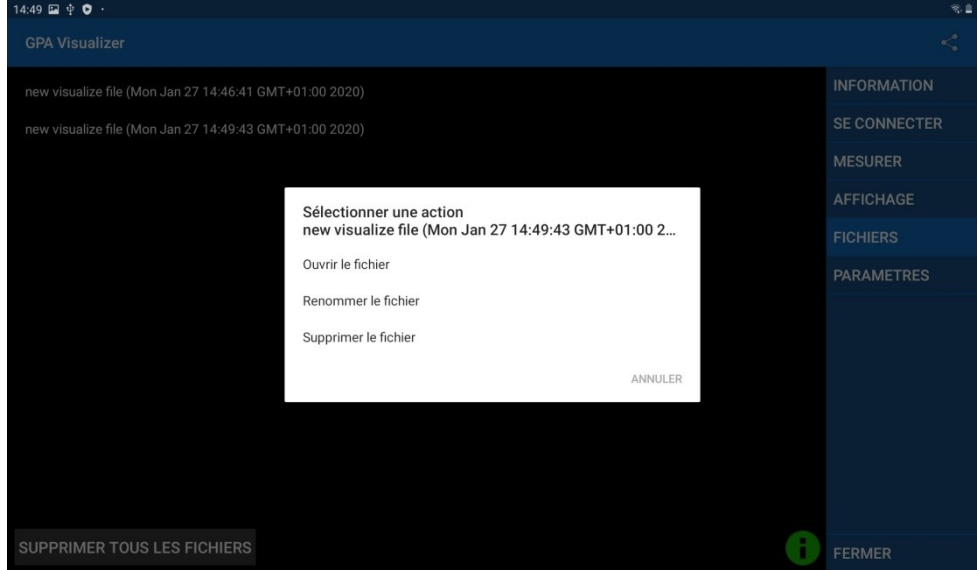

**5.13 - Gestion des fichiers**

#### <span id="page-22-0"></span>**5.4.3 Paramètres pour KTS GPA Visualizer**

- Le dernier élément du menu est "SETTINGS". Voici les paramètres suivants:
	- o "Nombre de columns": Nombre de colonnes
	- o "Nombre de mesures": nombre de mesures par colonne
	- o "Langue": Sélection de la langue entre allemand, anglais et français

Remarque: L'application redémarrera automatiquement après la sélection de la langue

- o "Réinitialiser les paramètres": Réinitialise tous les paramètres sauf la langue aux réglages d'usine.
- o "Paramètres du développeur": Veuillez ne pas modifier les "Paramètres du développeur" à l'exception de "Measure-delay". Ici vous pouvez choisir les intervalles de temps entre deux mesures. (Notez que cela affecte les options "SLOW" "NORMAL" et "FAST" durant la mesure).

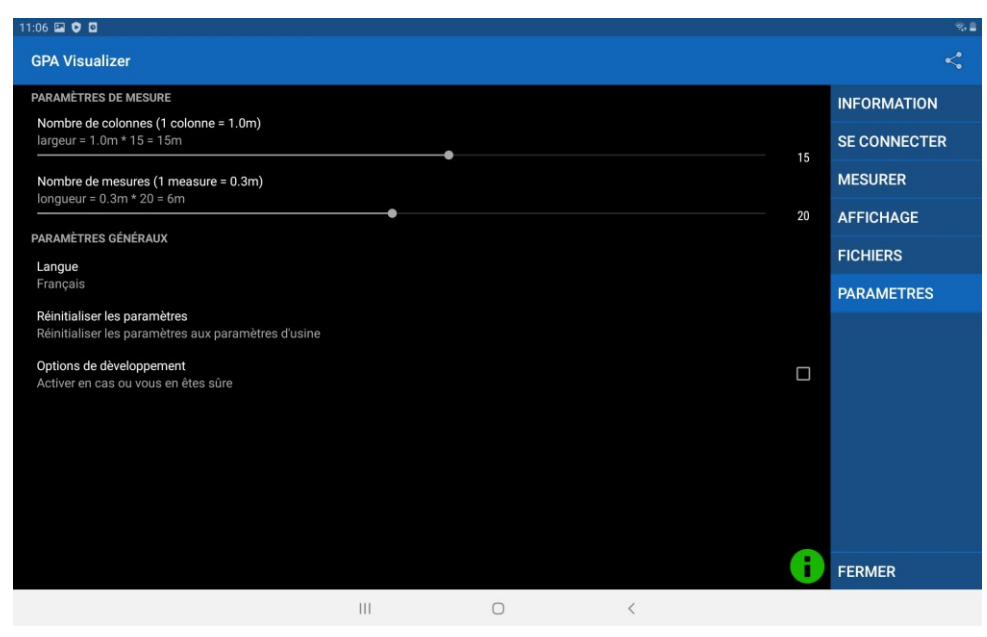

**5.14 - Réglages**

# <span id="page-23-0"></span>**5.5 Réinstallation du pilote**

Si vous devez connecter un autre ordinateur Android à l'unité électronique ou si vous devez réinstaller Android, Copiez les fichiers apk de la clé USB sur le disque dur et exécutez-les. (Cela nécessite l'installation d'applications provenant de sources inconnues, ce que vous pouvez faire dans le menu Paramètres sous Sécurité du périphérique.) Aucun logiciel supplémentaire n'est requis. Votre appareil est maintenant prêt à l'emploi et opérationnel.

# <span id="page-23-1"></span>**6 Conditions du système et accords de licence**

### <span id="page-23-2"></span>**6.1 Conditions préalables du système**

Les programmes KTS fonctionnent avec les appareils Android 5.0 et plus. Des dimensions d'affichage différentes peuvent entraîner des représentations déformées.

# <span id="page-23-3"></span>**6.2 Convention de licence**

Le programme KTS 3D ainsi que la documentation complète électronique et imprimée jointe sont protégés par le Copyright de la société KTS-Electronic GmbH & Co.KG. Si une partie quelconque de ces conventions de licence, des changements ou ajouts apportés à l'ancienne version de ces conventions de licence, celles-ci doivent être appliquées à partir de la date d'entrée en vigueur des versions antérieures.

#### **Les conventions de licence présentes entrent en vigueur le 01.05.2007**

Avec l'utilisation du logiciel, l'utilisateur se déclare accepter les conditions de licence présentes. Lors d'une violation du droit d'utilisation, le droit de licence expire automatiquement.

# <span id="page-24-0"></span>**6.3 Conditions d'utilisation**

L'utilisateur, après le paiement intégral de la facture, n'a pas un droit exclusif pour l'utilisation du programme figurant sur la facture. Ce droit est réservé exclusivement au propriétaire de la version originale. De ce fait, le logiciel ne peut être utilisé simultanément que sur un seul ordinateur. Tous les droits d'auteur actuels et futurs et/ou droits de propriété dans les programmes de licence et dans tous les programmes qui en découlent, les parties du programme ou dans ce contexte des documents créés reste en possession de la société KTS-Electronic GmbH & Co. KG.

## <span id="page-24-1"></span>**6.4 Clause de non-responsabilité**

Malgré des tests soigneux du programme présent, des erreurs ne peuvent être exclues. Pour l'utilisation du programme dans un but particulier, aucune garantie n'est prise en charge. En particulier, aucune responsabilité n'est assumée pour les dommages et les profits et pertes de biens, qui pourrait se poser lors de l'utilisation du programme et la documentation correspondante.

Des changements de prix et de toute autre nature pour le logiciel et la documentation restent réservés et ne nécessitent pas de communication distincte.

# <span id="page-24-2"></span>**7 Garantie**

Nous vous garantissons 24 mois à partir de la date d'achat une réparation gratuite sur les lacunes et défauts mécaniques d'usine en vertu des conditions de garantie suivantes.

Nous réparons sans frais sous les conditions suivantes (cf. ci-dessous) les défauts de l'appareil qui font preuve d'un défaut de matériel et/ou fabrication, lorsqu' ils nous sont signalés immédiatement après leur découverte et dans les **24 mois** après livraison au premier utilisateur final.

Des écarts dans la valeur de base, qui ne sont pas pertinents pour la valeur et l'aptitude du produit (dommages causés par les produits chimiques ou par exposition électronique, défaut causé par l'humidité et généralement par une exploitation anormale) ne sont pas relevant et sont exclus de la garantie.

La prestation de la garantie s'effectue de telle sorte que les pièces défectueuses sont remplacées gratuitement par des pièces de notre choix ou échangées par des pièces de rechange adéquates. KTS GmbH & Co. KG se réserve le droit d'échanger l'appareil contre un appareil adéquat, si le produit envoyé ne peut être réparé dans un délai et budget raisonnable. De même que le produit peut aussi être échangé contre un autre modèle équivalent. Les réparations sur place ne peuvent être exigées. Les pièces remplacées ou échangées deviennent notre propriété.

Le droit de la garantie n'est plus valable lorsque des réparations ou des ajustements par des personnes non agréées ont été fait ou si notre produit est fourni avec des pièces complémentaires ou accessoires qui n'ont pas été libérées par nous pour leur utilisation.

Une prestation de la garantie ne provoque pas une prolongation de la durée de la garantie, ni le renouvellement de la durée de la garantie.

Toutes réclamations ultérieures, en particulier celles qui résultent d'une influence extérieure pour les dommages produits sont exclues, pour autant qu'une responsabilité soit légalement ordonnée. Nous ne sommes donc pas responsables pour tout autre dommage indirect de toute nature qui conduit à des restrictions d'utilisation, perte de données, perte de profit ou interruption des activités.

# <span id="page-25-0"></span>**7.1 Expiration de la garantie**

KTS GmbH & Co. KG peut même convenir également d'un service après expiration de la garantie. Dans ce cas, tous les frais de réparation et de transport seront facturés.

# <span id="page-25-1"></span>**7.2 Soins**

GPA 500 XS nécessite peu d'entretien cependant certains points – auxquels vous devriez faire attention – doivent être pris en considération pour obtenir une disponibilité opérationnelle optimale.

- Evitez les températures extrêmes car il n'est pas à exclure que les éléments électroniques soient endommagés.
- Protégez le boîtier électronique par un sac en plastique en cas d'exposition à de fortes pluies, au brouillard et à la poussière.
- Tenez votre appareil toujours propre et sec et libérez-le du sable et de la saleté

# <span id="page-25-2"></span>**7.3 Notice juridique**

Lors de la recherche avec un détecteur de métal, vous devez prendre en considération la protection des bâtiments ainsi que d'autres normes juridiques. En Allemagne, il n'existe généralement pas, à l'échelle nationale, de loi uniforme. Tenez compte, s'il-vous-plaît, des règles de normes juridiques avant de commencer votre recherche. KTS-ELECTRONIC GmbH & Co. KG n'assume aucune responsabilité pour d'éventuelles violations de la loi. En cas de doute, nous vous recommandons l'obtention d'une consultation détaillée avec un avocat ou l'administration des monuments nationaux.

# <span id="page-26-0"></span>**8 Contact**

**KTS-Electronic GmbH & Co. KG** Kurhessen Straße 1 D-64546 Mörfelden-Walldorf

Tel: +49 - 6105 - 911150 Fax: +49 - 6105 - 911155

#### **www.kts-electronic.com**

email: mail@kts-electronic.com

Heures d'ouverture:

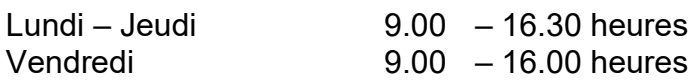

Copyright by KTS-Electronic GmbH & Co. KG, Mörfelden-Walldorf/Deutschland, 2019.

Une reproduction ou utilisation des graphiques et/ou textes de cette publication ne sont pas autorisés sans le consentement explicite de l'auteur.